# TUTORIAL PER L' ACCESSO AL CURRICULUM DELLO STUDENTE E ALLA SUA COMPILAZIONE.

#### PASSAGGIO 1

Accesso https://curriculumstudente.istruzione.it/

Oppure ricercare Curriculum dello studente

Cliccare su accedi nelle schermata iniziale

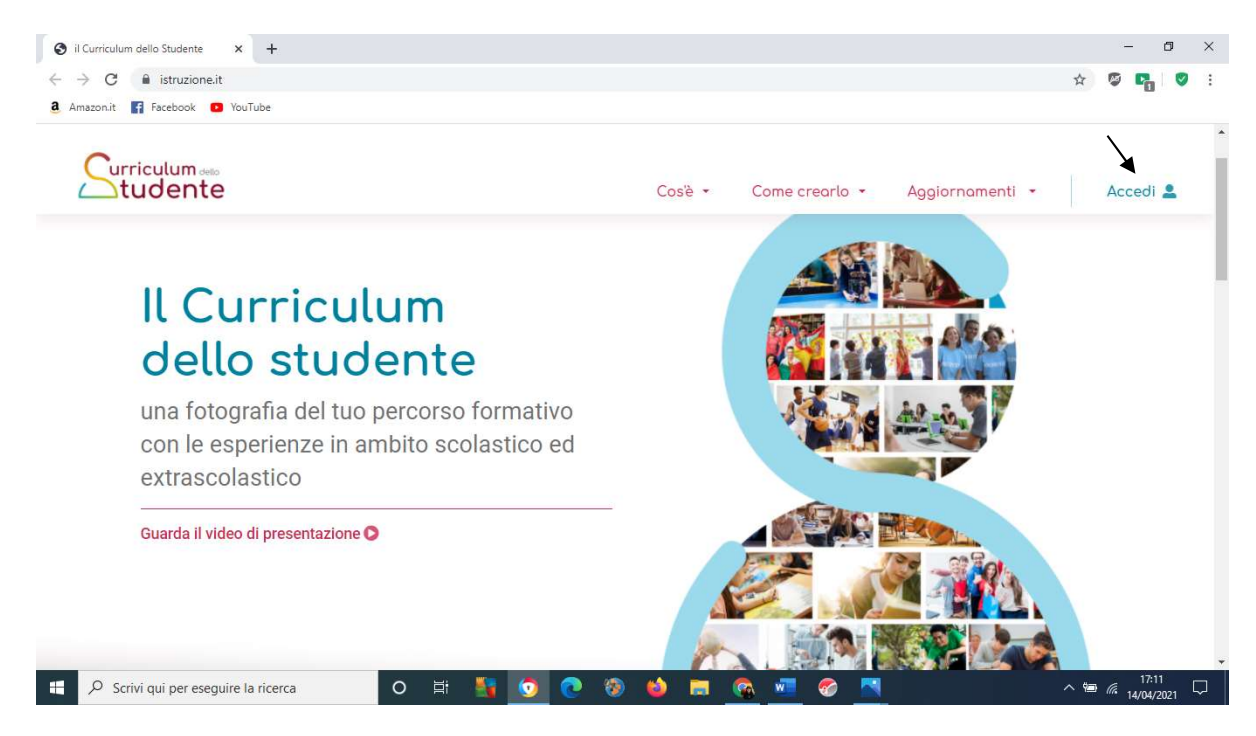

PASSAGGIO 2: Cliccare sull'icona dedicata al proprio profilo ( Docente- Studente )

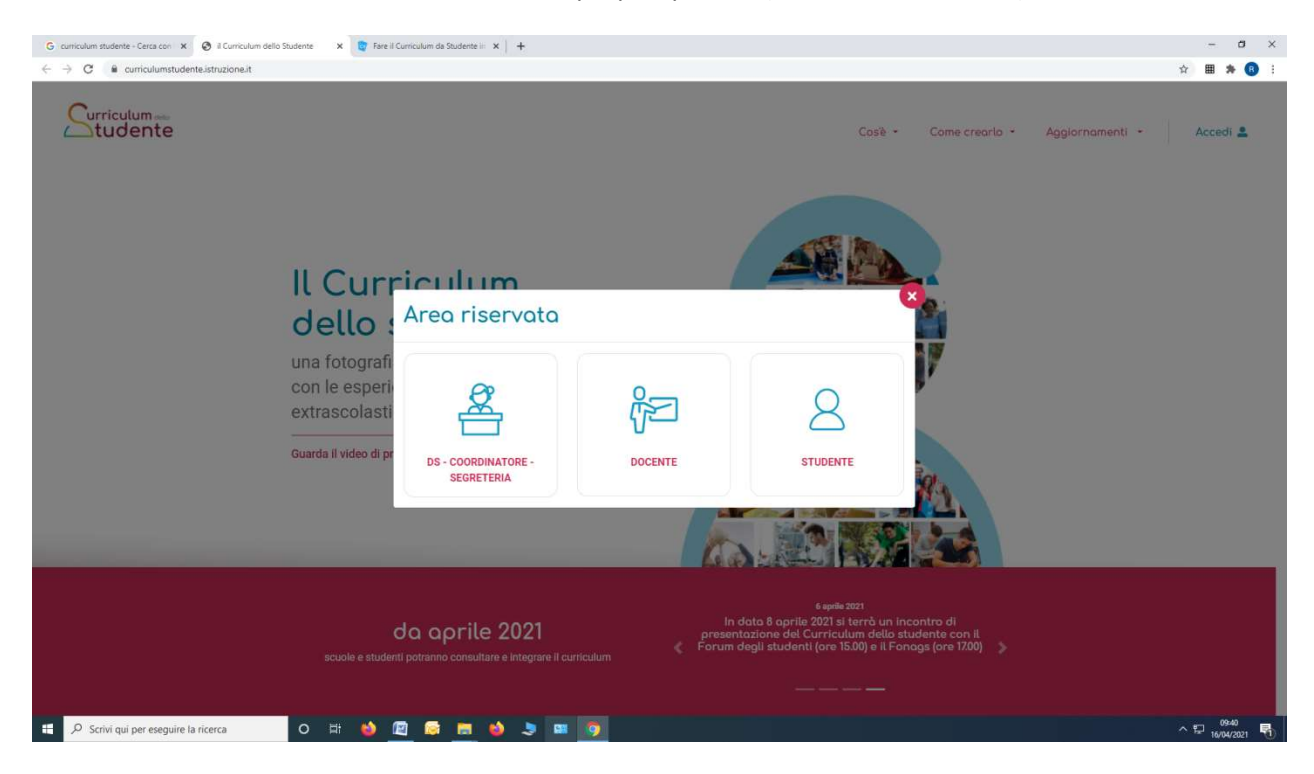

### PASSAGGIO 3: ACCESSO ALL'AREA RISERVATA

Accedere all'area di propria competenza attraverso lo SPID oppure utilizzando le credenziali per il SIDI

E' possibile recuperare le credenziali cliccando su Usename dimenticata/psw dimenticata e seguendo le istruzioni.

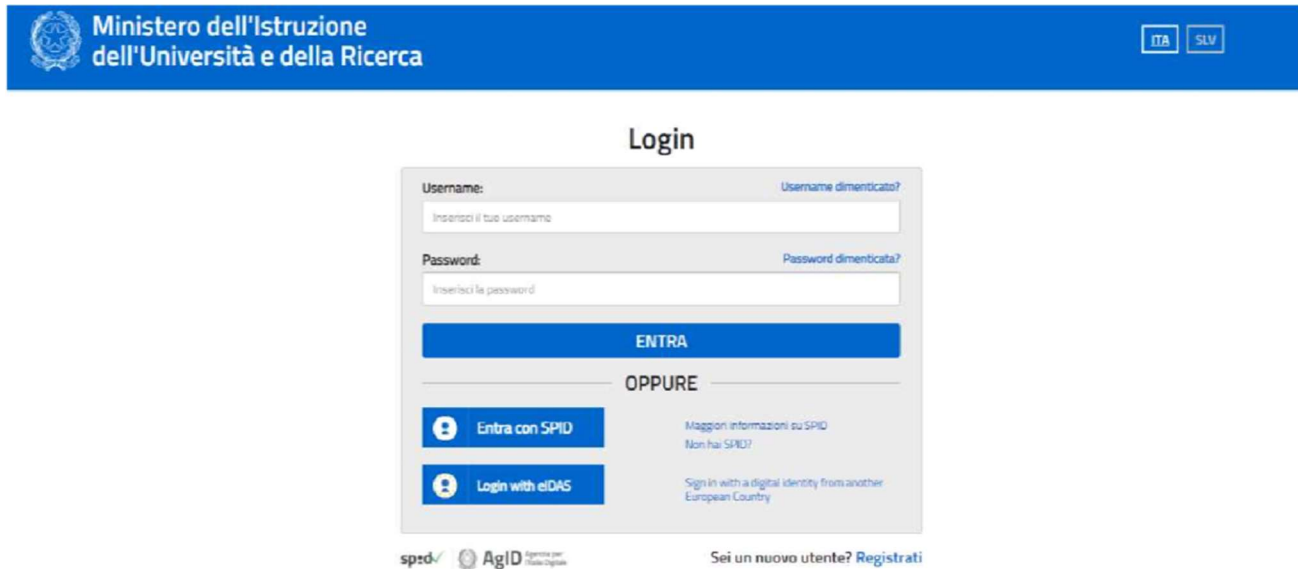

Solo nel caso in cui lo studente non sia in possesso delle credenziali, può procedere con la registrazione cliccando in basso a destra su "Registrati"

#### PASSAGGIO 4

Dopo aver effettuato l'accesso:

- I DOCENTI: Accedono alla visualizzazione dei Curricula degli studenti della propria classe e possono controllare la correttezza dei dati inseriti.
- Gli STUDENTI: Accedono al proprio curriculum con la possibilità di controllare la correttezza dei dati precaricati dal Sidi e compilare i campi relativi alle certificazioni e alle attività extraccuricolari.

## NB: dalla schermata è possibile accedere a video ed approfondimenti, faq e documenti utili per la compilazione:

per gli studenti : https://curriculumstudente.istruzione.it/come-crearlo-studente.html

per la scuola: https://curriculumstudente.istruzione.it/come-crearlo-scuola.html